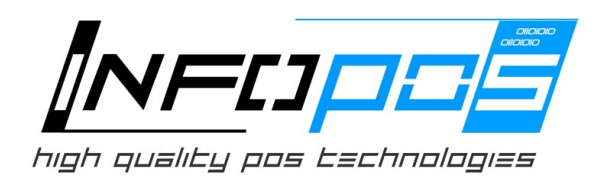

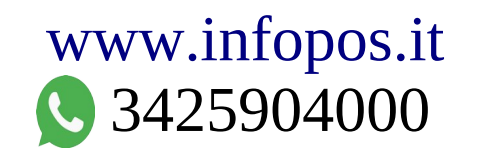

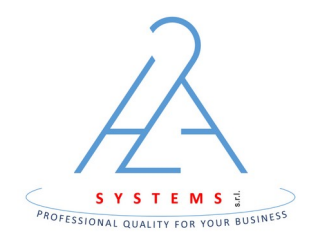

## Gestione manuale di invio dei corrispettivi AE Guida rapida per l'esercente

*PROCEDURE PER LA TRASMISSIONE MANUALE DEI DATI CORRISPETTIVI E MARCATURA DI UN CORRISPETTIVO ANOMALO.* 

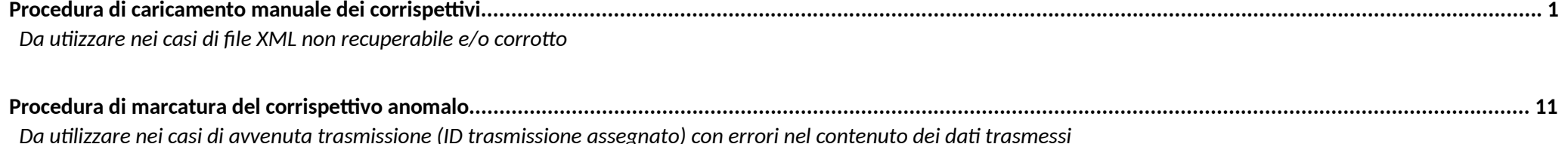

## Procedura di caricamento manuale dei corrispettivi

Da utilizzarsi nei casi di blocco dispositivo con impossibilità di emettere documenti commerciali (carico dei totalizzatori del registro corrispettivi di emergenza) o nei casi di file XML corrispettivi con anomalie nalla parte di firma elettronica.

1) Accedere al portale https://ivaservizi.agenziaentrate.gov.it/ e posizionarsi nell'area "Corrispettivi" > "Gestore ed Esercente" > "Ricerca dispositivo"

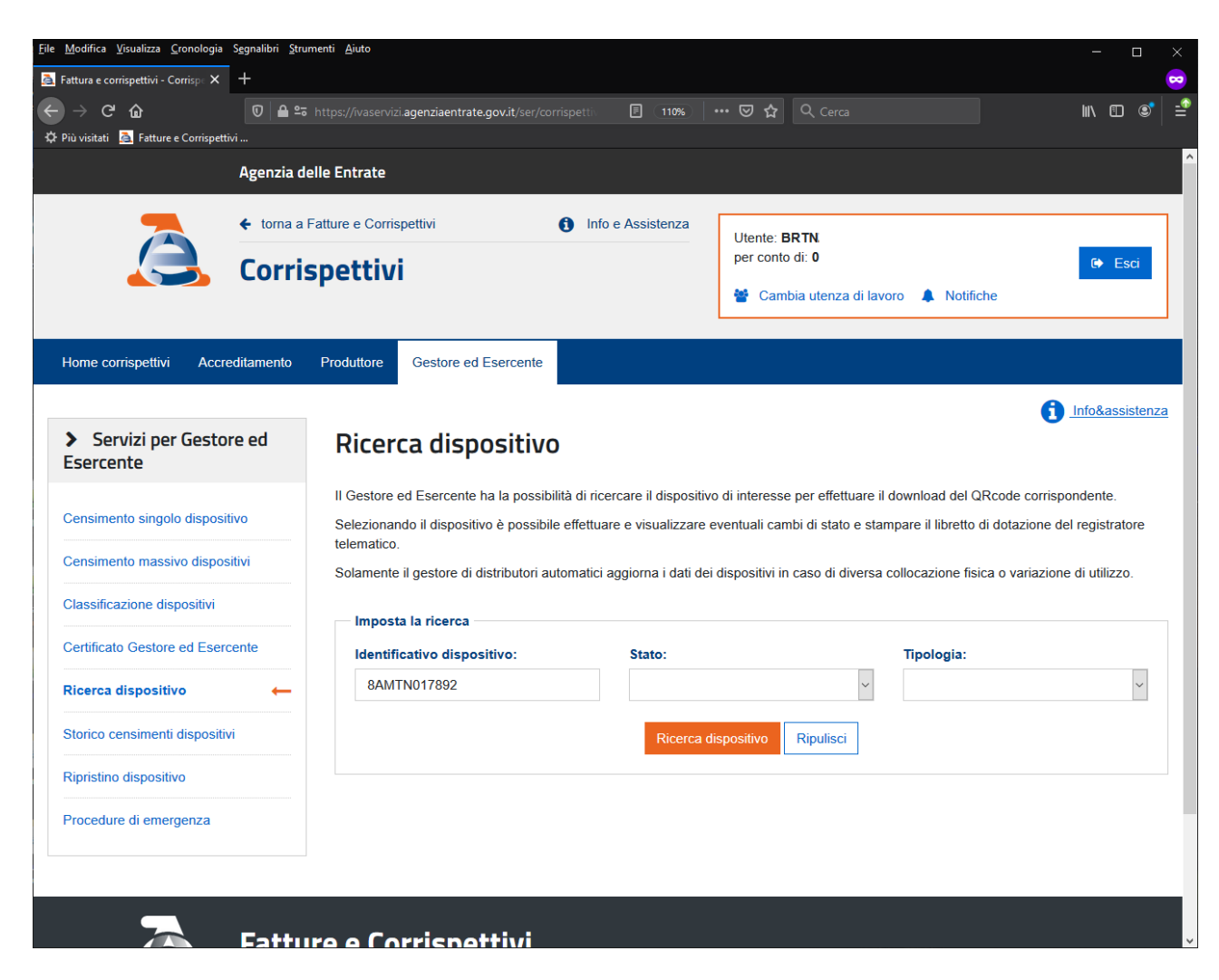

2) Ricercare la matricola del dispositivo RT ed entrare nella schermata di dettaglio premendo nel campo "id dispositivo" della tabella.

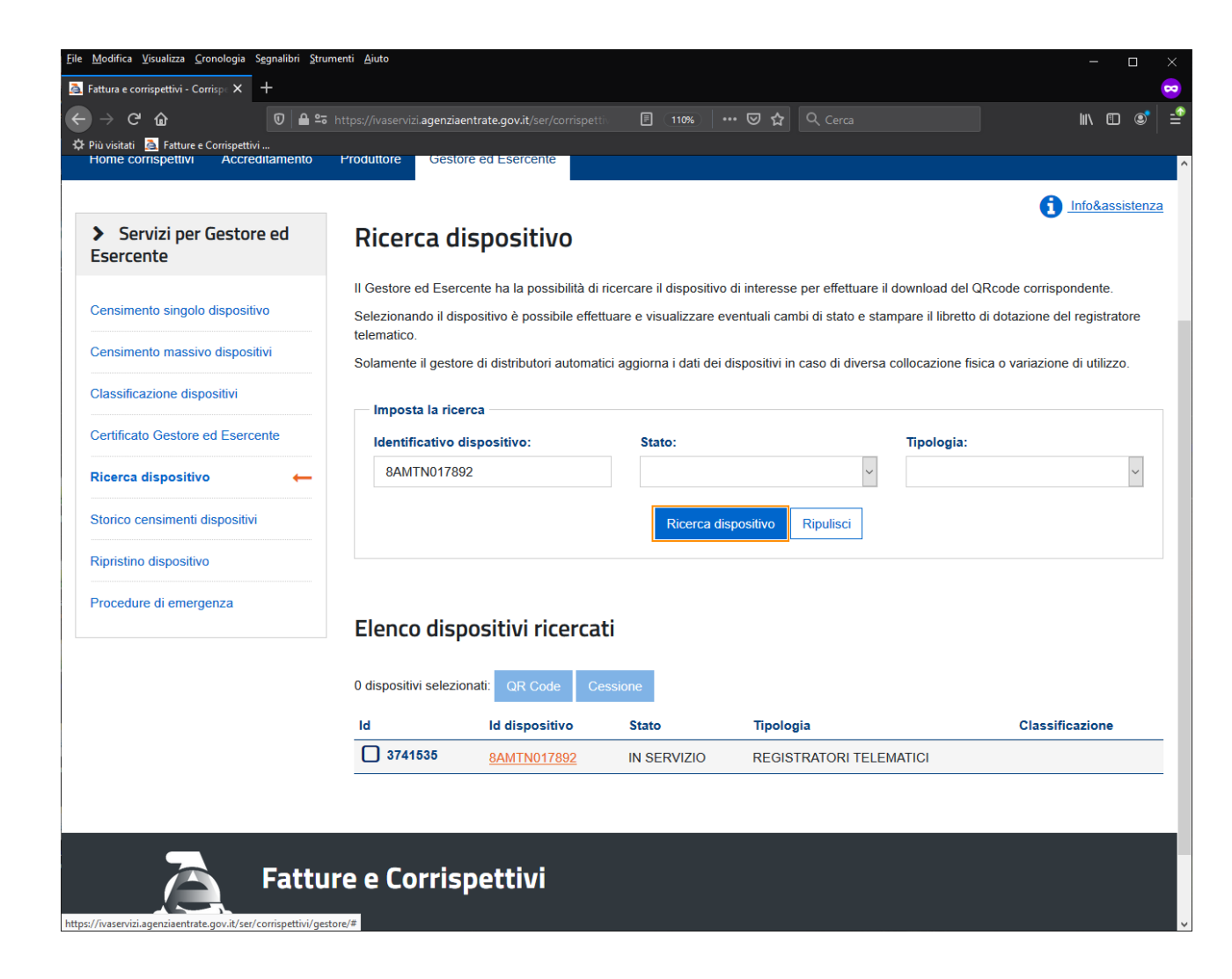

3) Premere il pulsante "Cambia stato" visibile a fondo pagina

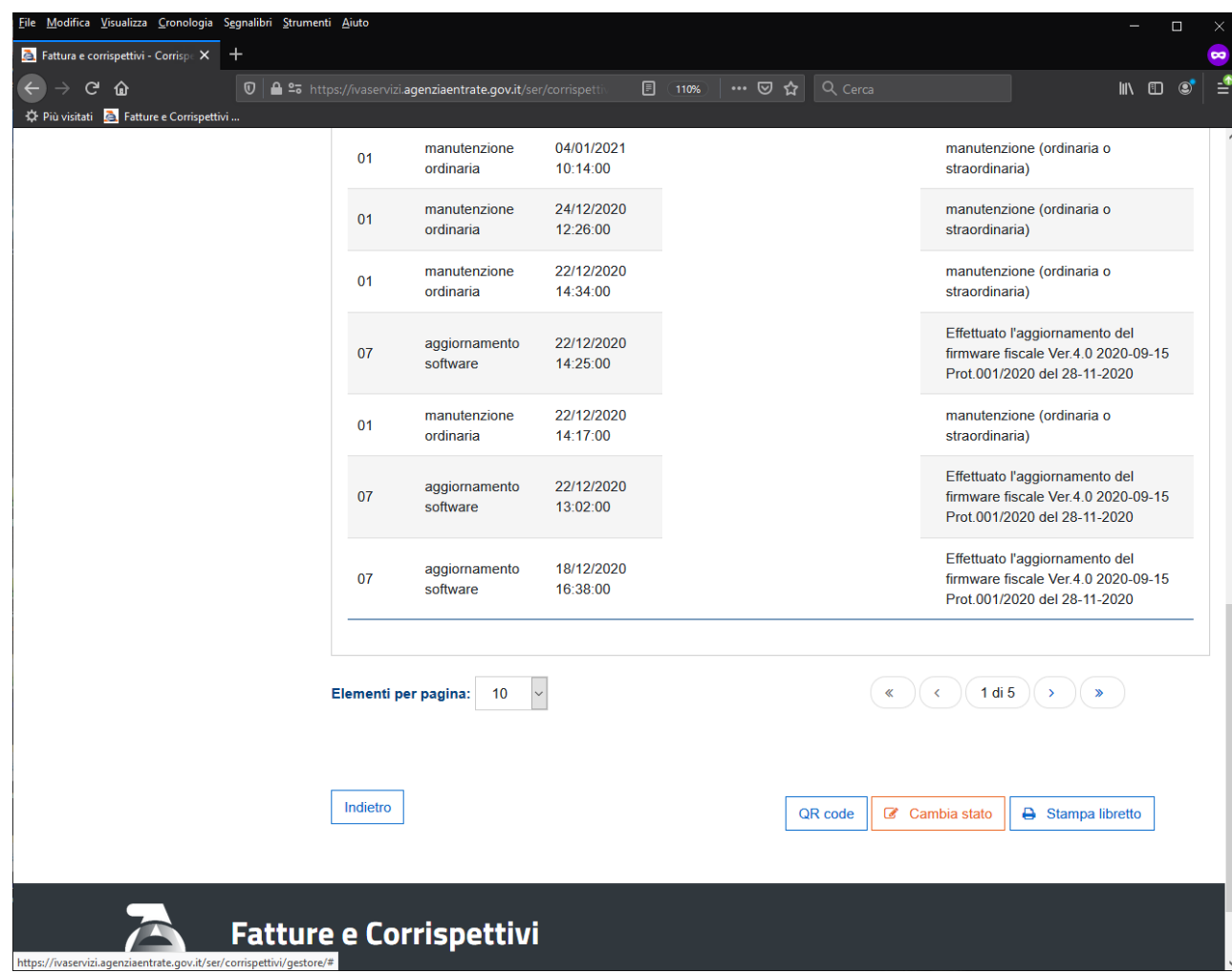

4) Selezionare l'Evento di tipo "FUORI SERVIZIO" con codice di dettaglio "Malfunzionamento" inserendo la data e l'ora immediatamente precedenti rispetto all'orario dell'anomalia riscontrata. È possibile anche inserire una descrizione dettagliata con le motivazioni o i dettagli dell'anomalia che si sta riscontrando per la quale si sta operando manualmente nel portale.

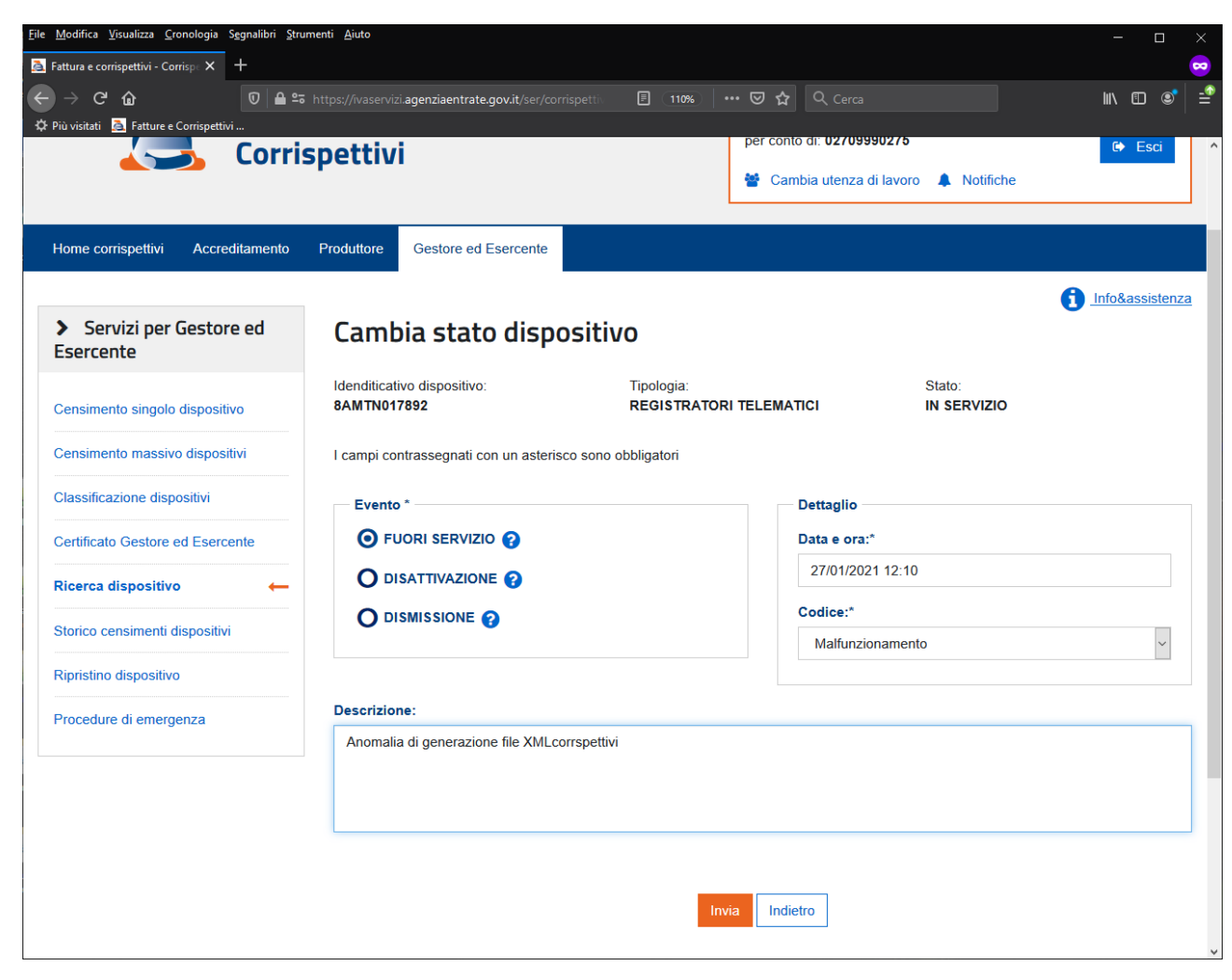

5) Verificare il messaggio di conferma inserimento stato "Fuori Servizio"

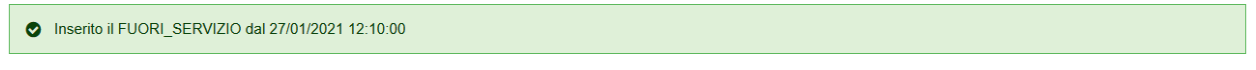

6) Tramite menù laterale posizionarsi nell'area "Procedure di emergenza" > "Dispositivo fuori servizio".

Inserire i dati di dettaglio del corrispettivo da caricare/trasmettere (dati reperibili dalla copia cartacea della chiusura giornaliera).

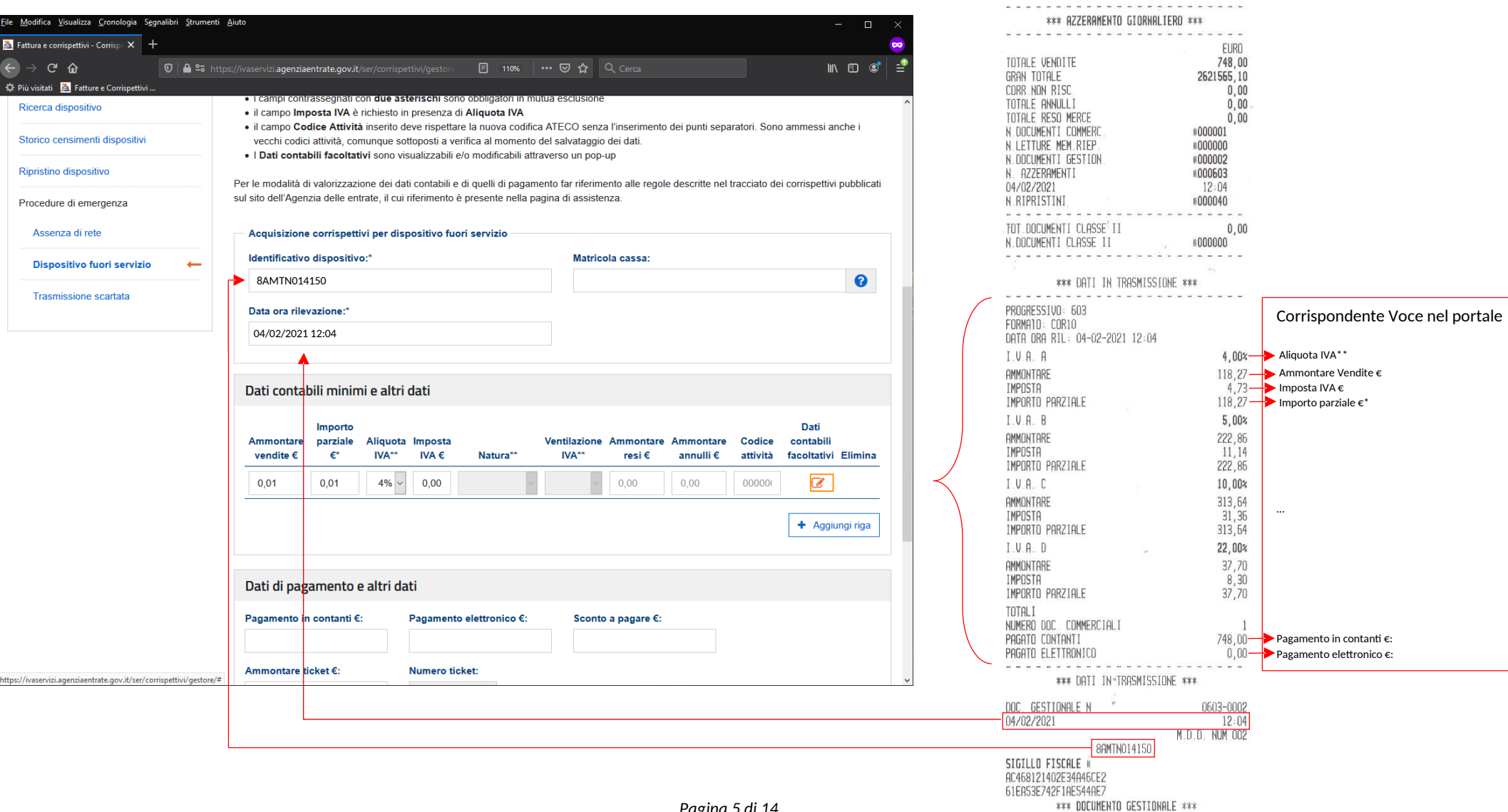

SE20 - HYDRA TELEMATICA VERSIONE NotForResale RAGIONE SOCIALE VIA E NUMERO CIVICO

C.A.P. - PAESE (PROVINCIA)<br>C.A.P. - PAESE (PROVINCIA)<br>P.I.:XXXXXXXXXXXXX - R.E.A. - XXXXXX

- DISPOSITIVO PER TEST E SVILUPPO SOFTWARE DI PROPRIETA' DI AP esse SPA

 $\sim$ 

7) Se disponibili inserire i dati di dettaglio (indicati come facoltativi dal portale)

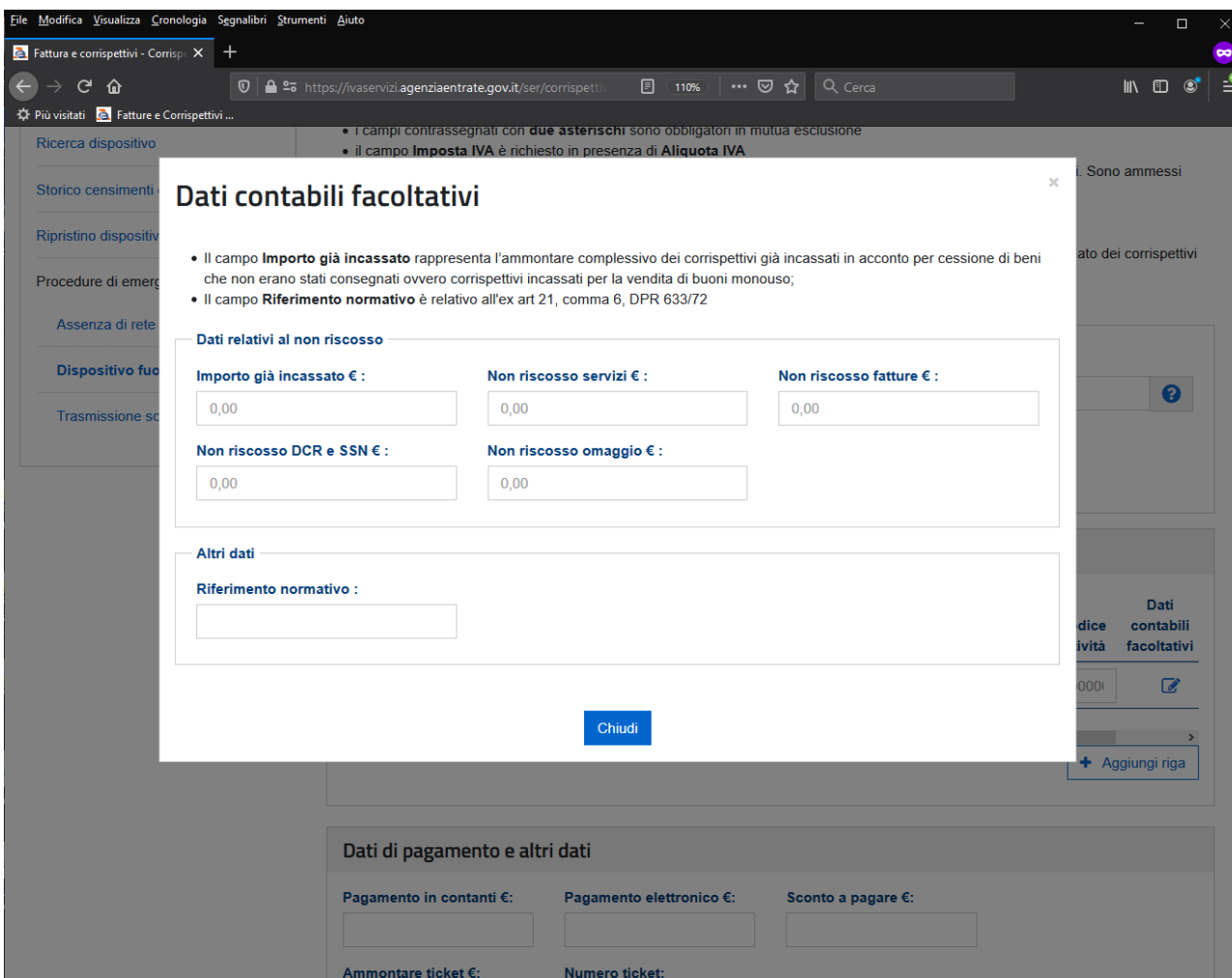

8) Ad inserimento dati ultimato confermare con il tasto "Invia"

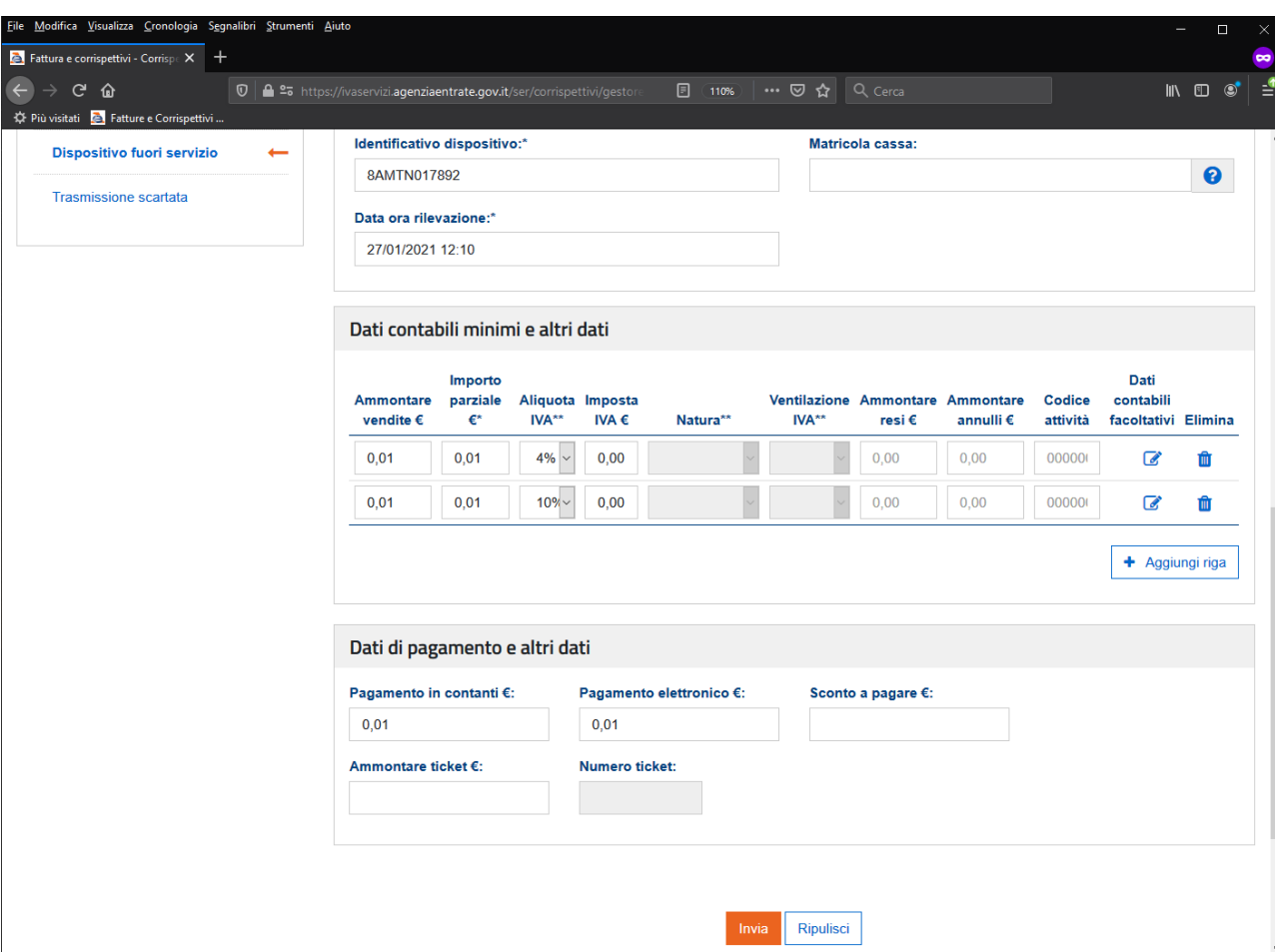

9) Verificare il messaggio di conferma avvenuta trasmissione annotando il codice "id" e relativo progressivo.

Corrispettivo trasmesso correttamente con id 589229634 e progressivo 160

10) Dopo qualche minuto (il tempo di elaborazione dipende dal carico del server) saranno visibili I dettagli del corrispettivo trasmesso manualmente.

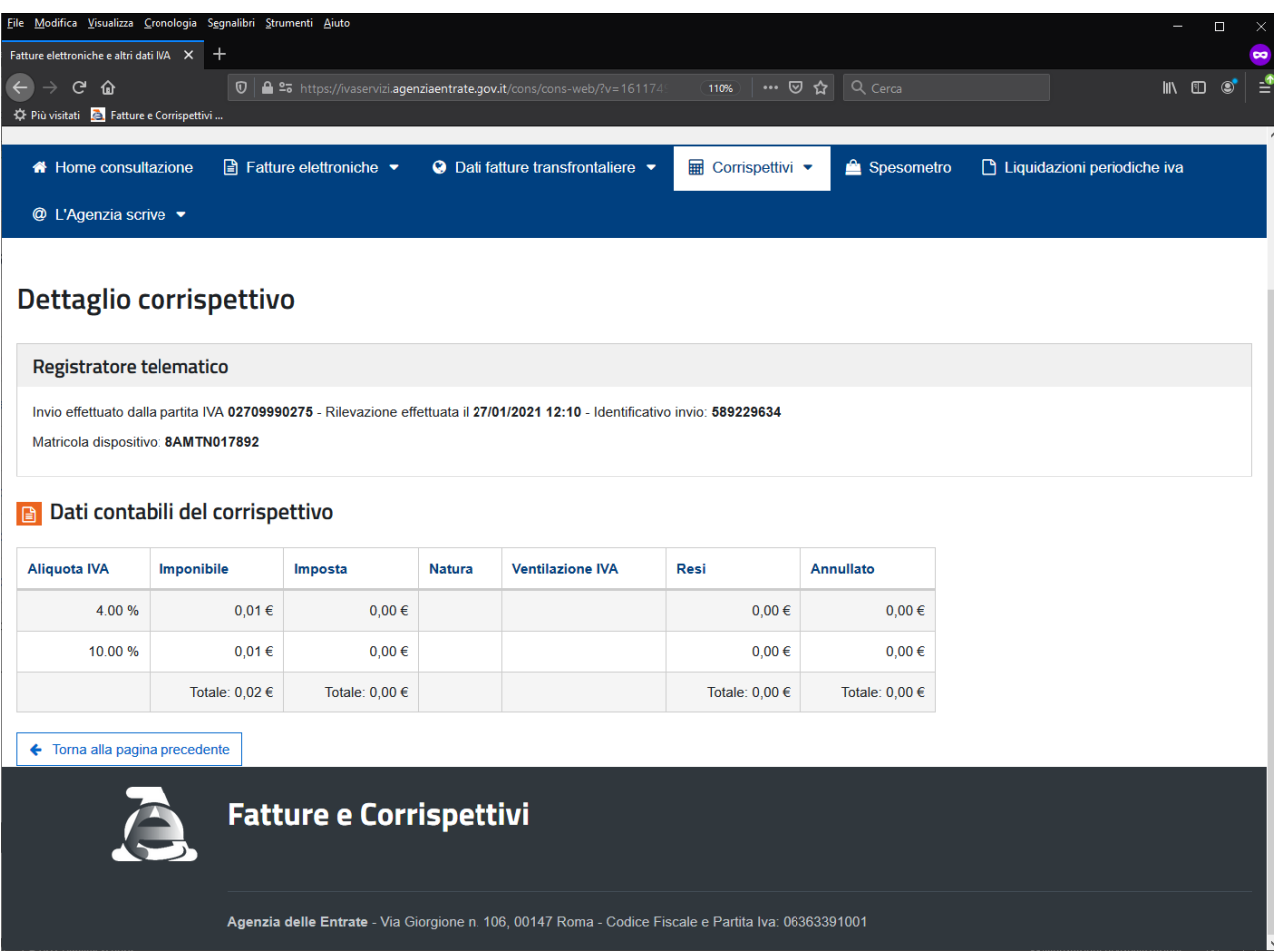

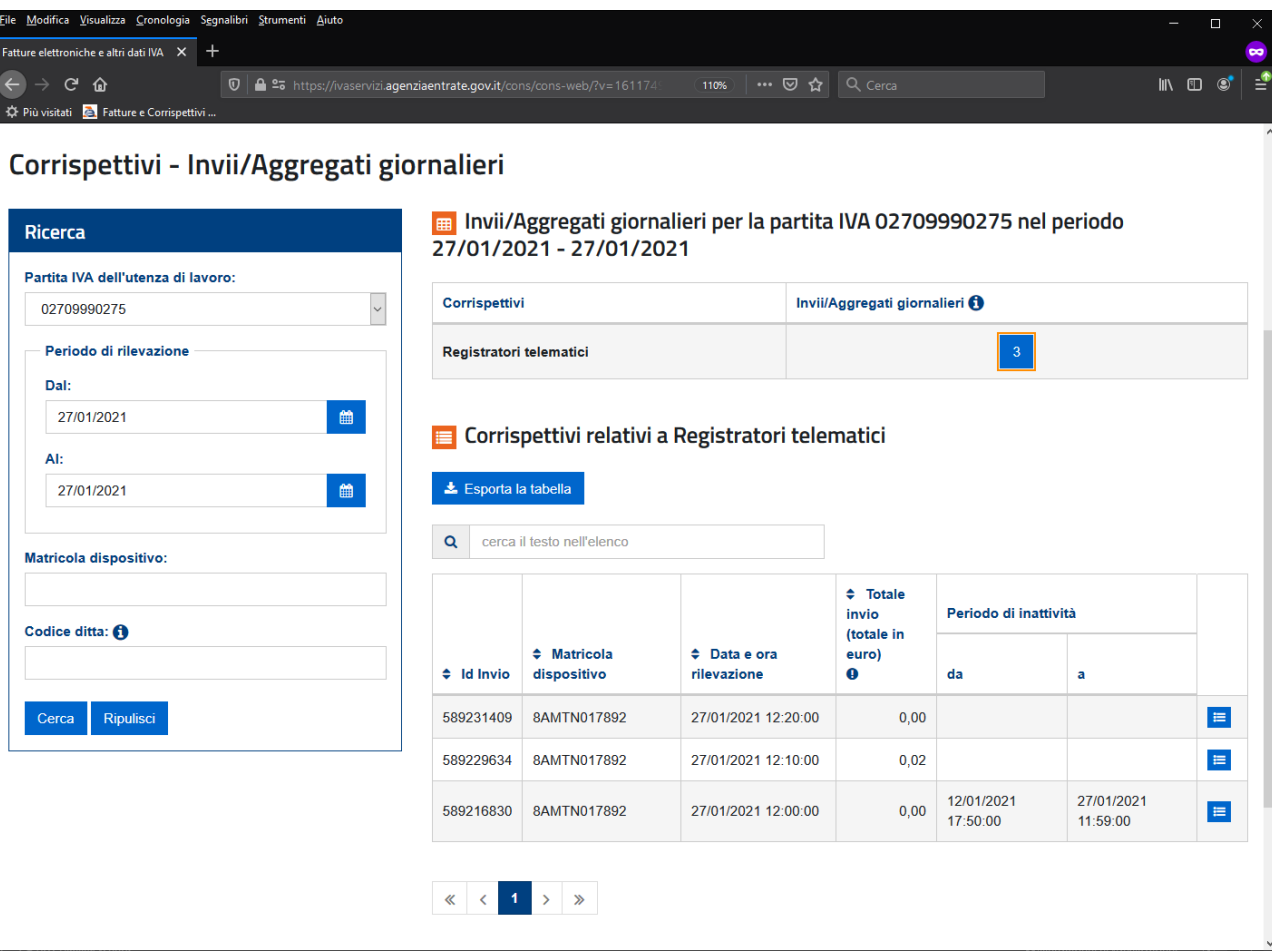

11) Nel dettaglio del corrispettivo (richiamabile tramite funzione di ricerca "ID trasmissione") disponibile nell'area "Ricevute file trasmessi"

Solo per i corrispettivi trasmessi da portale sarà presente la dicitura (TRASMESSA DA PORTALE: DISPOSITIVO FUORI SERVIZIO)

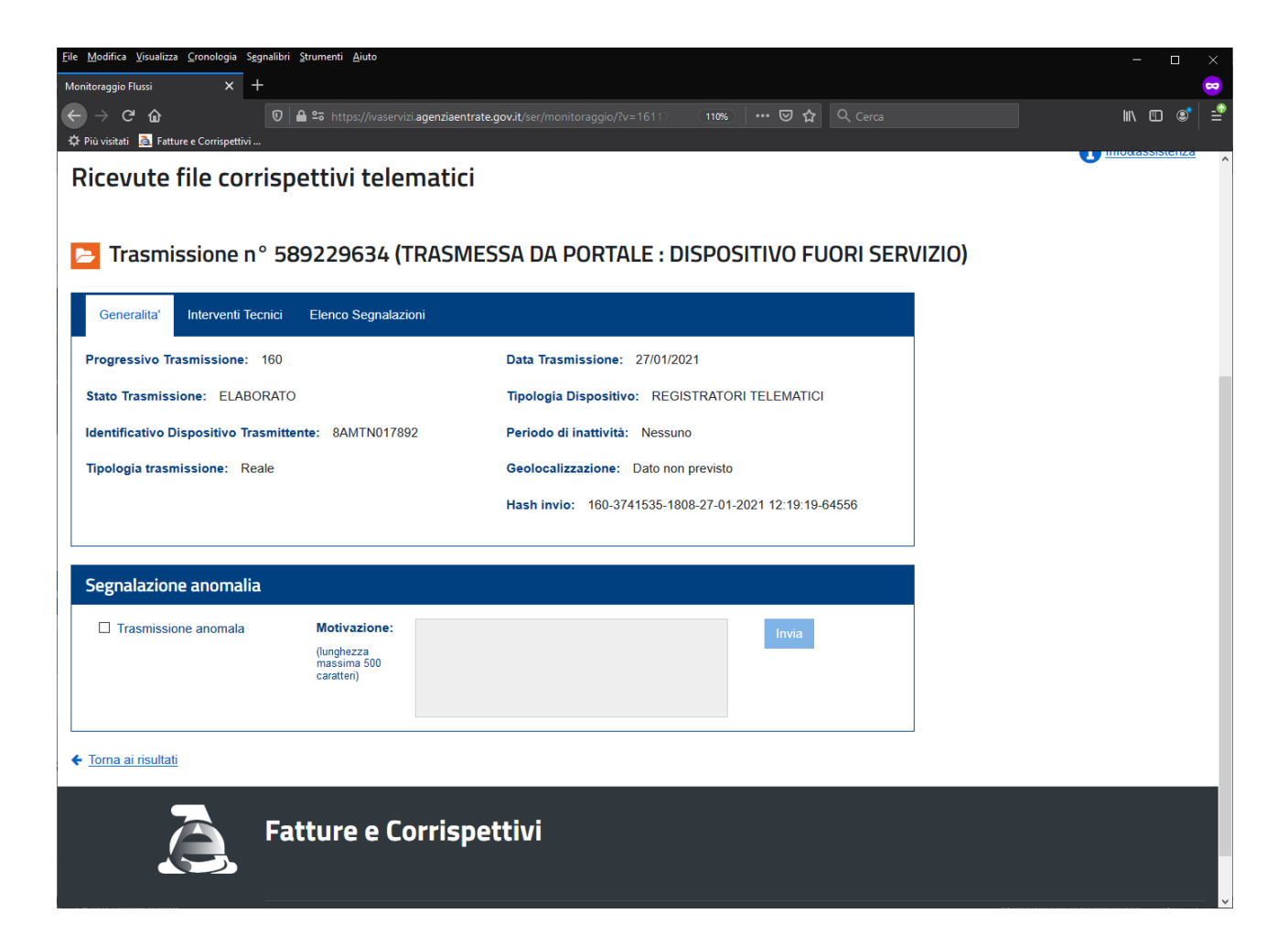

## Procedura di marcatura del corrispettivo anomalo

Da utilizzarsi nei casi di trasmissione avvenuta da dispositivo RT con anomalie nel contenuto (Errori di configurazione dispositivo, mancato azzeramento giornaliero, etc…)

1. Accedere al portale https://ivaservizi.agenziaentrate.gov.it/ e posizionarsi nell'area "Monitoraggio delle ricevute dei file trasmessi" (area Consultazione in basso a dx)

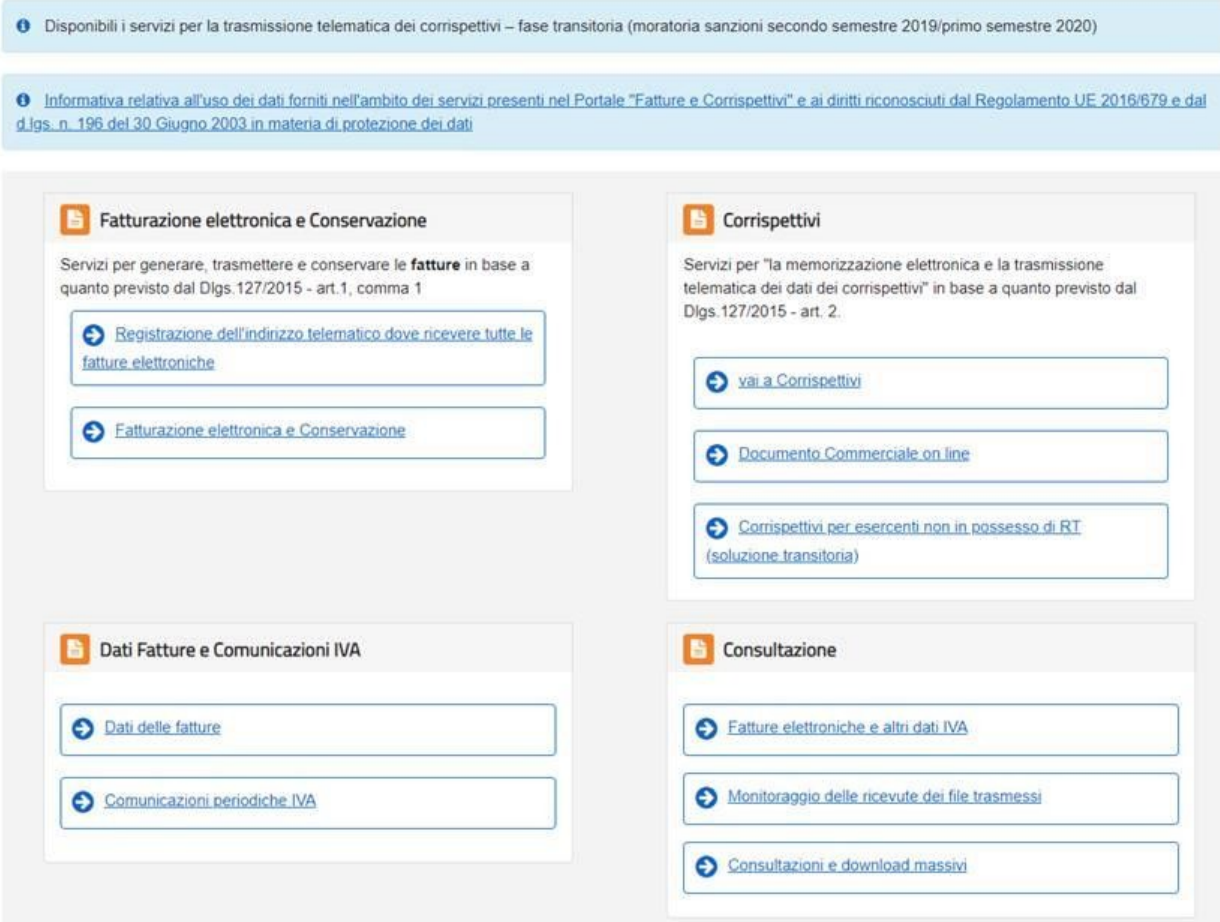

2. Selezionare l'area "Ricevute file corrispettivi telematici" > "File dati corrispettivi"

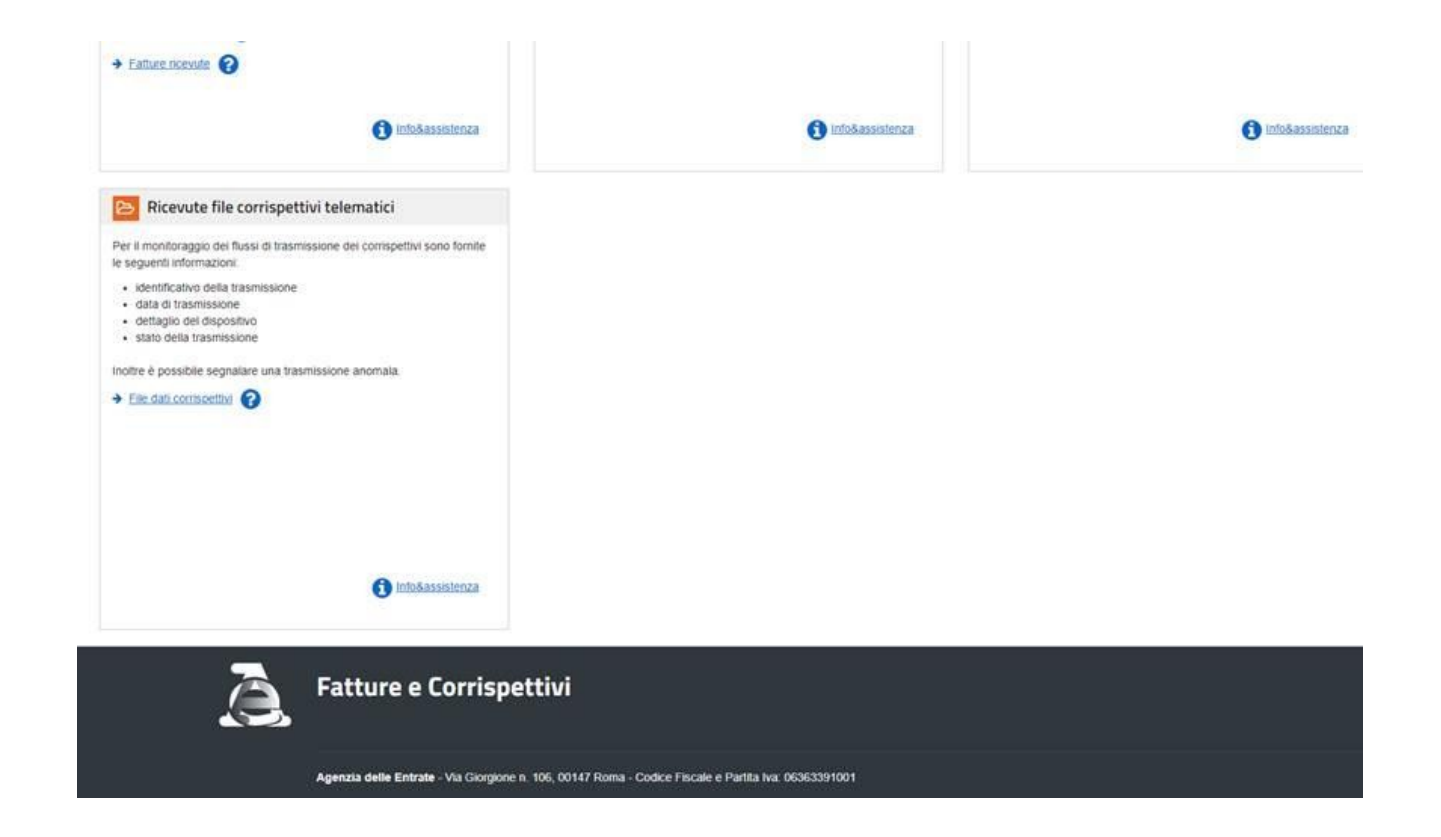

3. Effettuare la ricerca (o ricercare direttamente tramite "identificativo trasmissione"), e identificare dalla tabella il corrispettivo da segnalare premendo nel tasto con la lente corrispondente.

**U** Illustration of

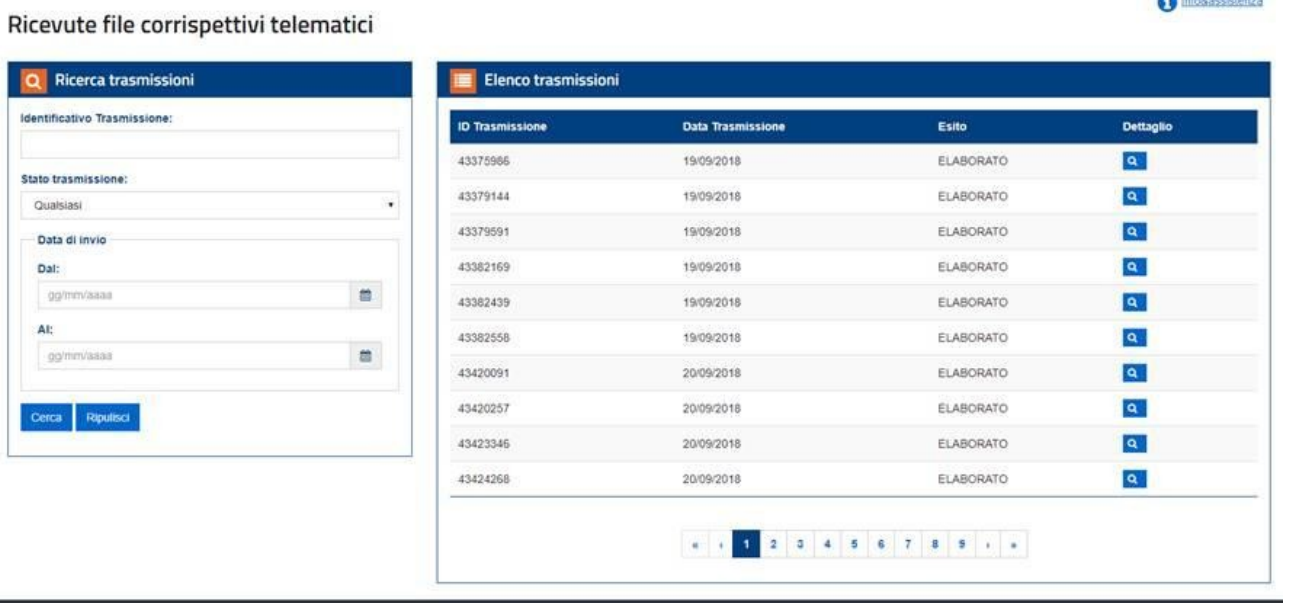

**Fatture e Corrispettivi** Ā

4. Verificare che i dati corrispondano all'azzeramento da dichiarare anomalo. Il primo dato "Progressivo trasmissione" corrisponde al numero di chiusura fiscale/azzeramento del dispositivo.

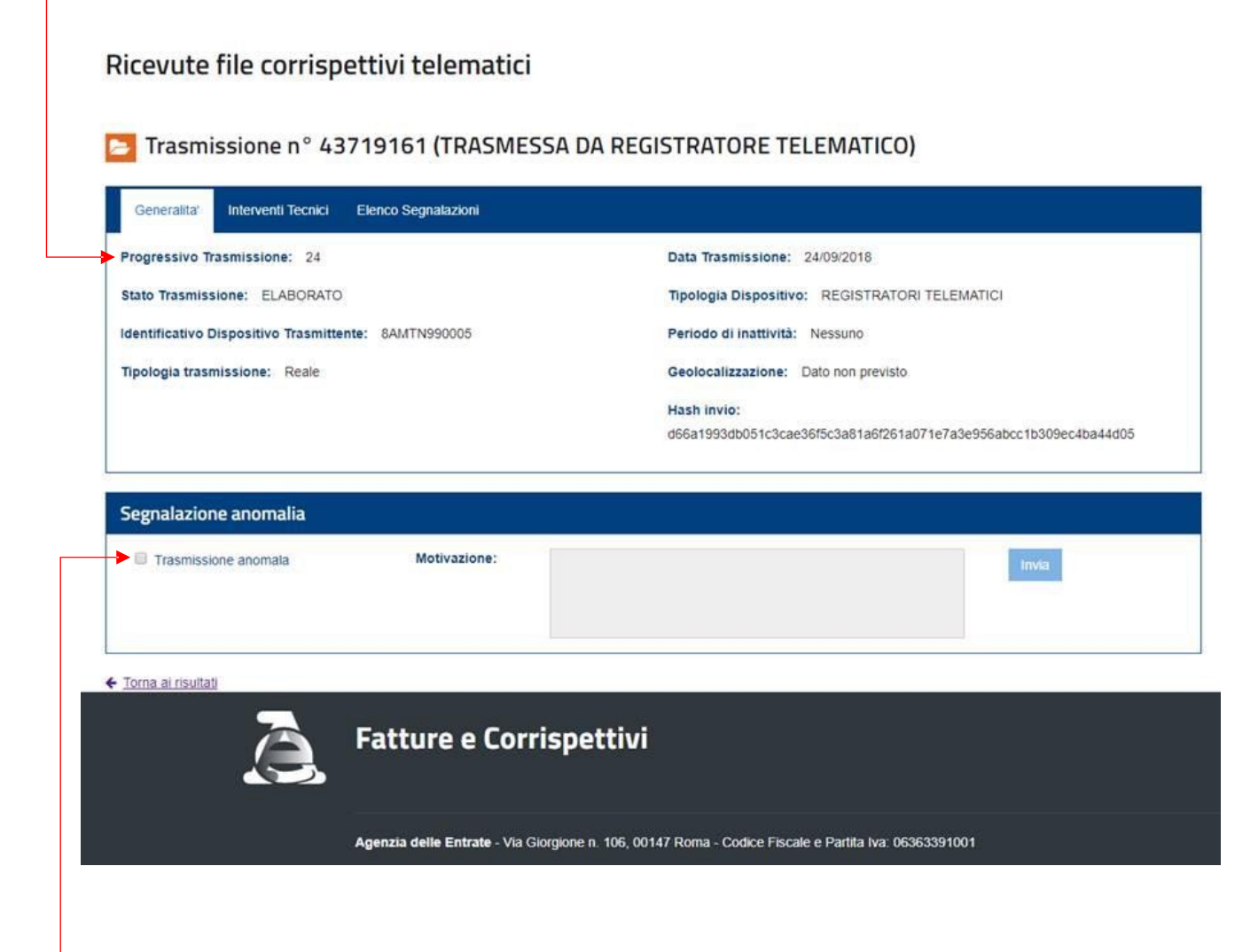

5. Spuntare la casella Trasmissione anomala e inserire nel box testuale la motivazione/dettaglio dell'anomalia.